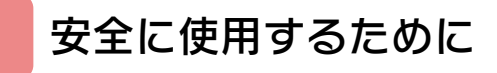

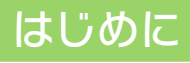

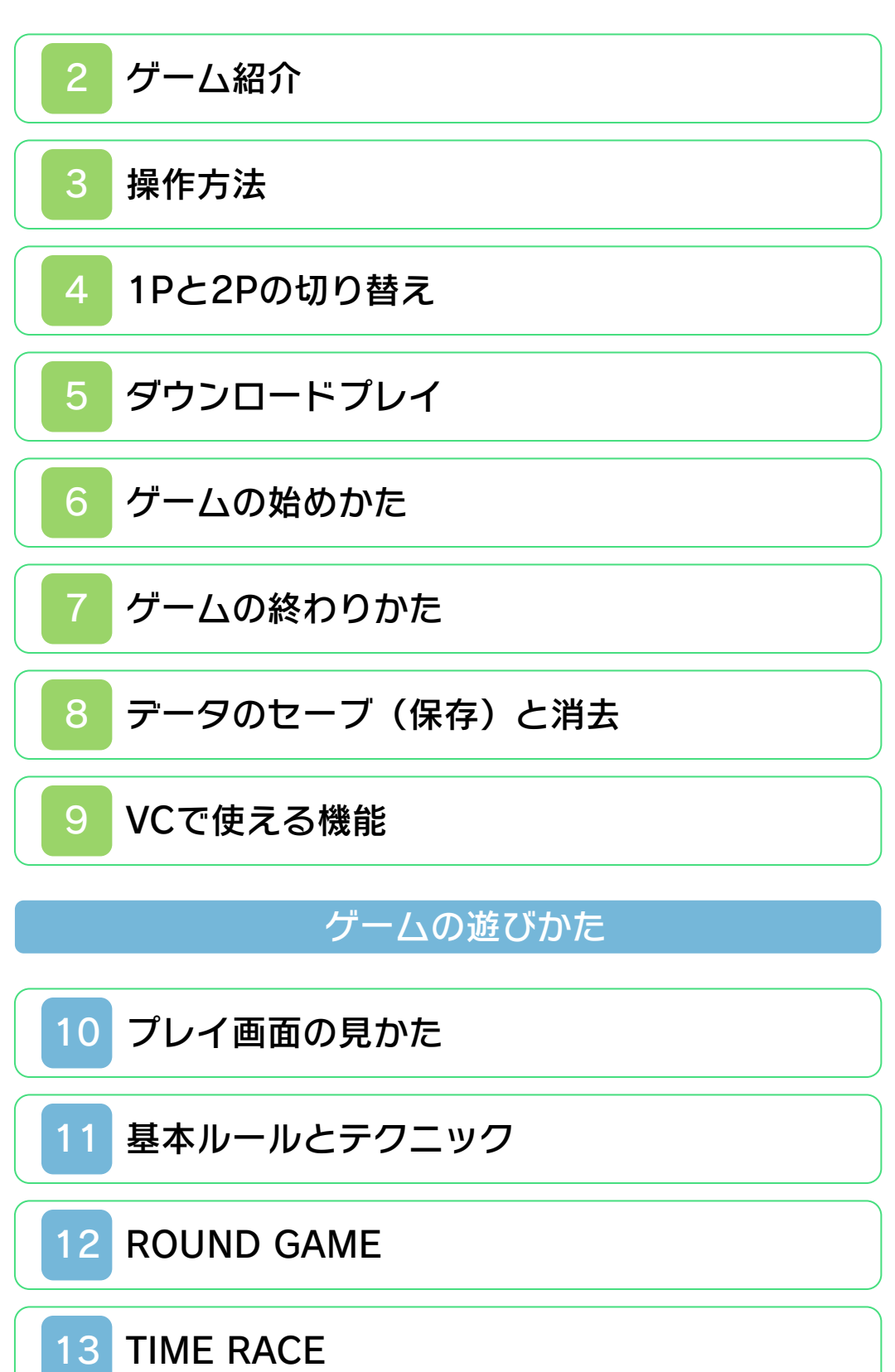

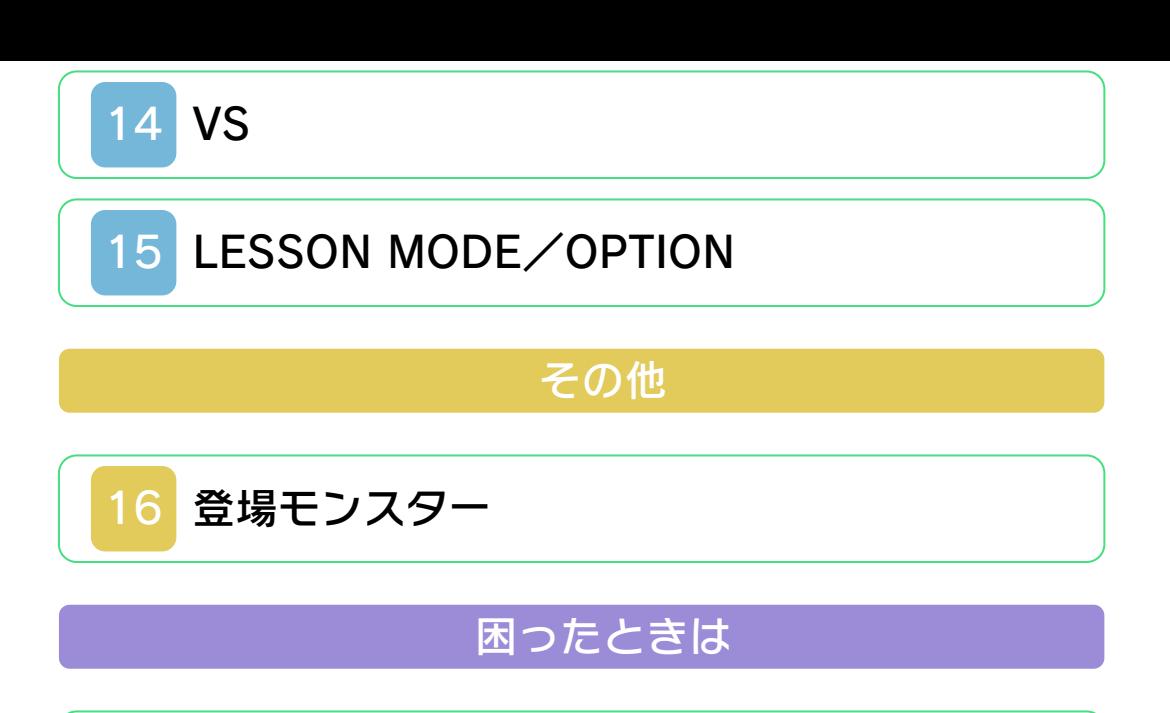

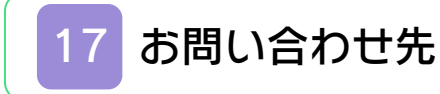

#### <span id="page-2-0"></span>安全に使用するために

#### ごあいさつ

このたびは『ワリオの森』をお買い上げい ただき、誠にありがとうございます。ご使 用になる前に、この「取扱説明書」をよく お読みいただき、正しくお使いください。

#### ▲ 安全に使用するために

本ソフトをご使用になる前に、HOMEメ ニューの ト を選び、「安全に使用するため に」の内容をご確認ください。ここには、 あなたの健康と安全のための大切な内容が 書かれています。

また、本体の取扱説明書もあわせてお読み ください。

本ソフトは、原作のゲーム内容をニンテ ンドー3DS上で再現したものであり、 動作・表現などに原作とは若干の違いが ありえます。あらかじめご了承くださ い。

#### 警 告

任天堂のゲームやソフトの複製は違法で あり、国内および外国の著作権法によっ て厳重に禁じられています。違反は罰せ られますのでご注意ください。なお、こ の警告は、私的使用を目的とする著作権 法上の権利を妨げるものではありませ ん。また、この取扱説明書も国内および 外国の著作権法で保護されています。

### WARNING

Copying of any Nintendo software or manual is illegal and is strictly prohibited by copyright laws of Japan and any other countries as well as international laws.Please note that violators will be prosecuted. This warning does not interfere with your rights for personal use under copyright laws.

本品は日本国内だけの販売とし、また商 業目的の使用や無断複製および賃貸は禁 止されています。 FOR SALE IN JAPAN ONLY. COMMERCIAL USE, UNAUTHORIZED COPY AND RENTAL PROHIBITED.

©1994 Nintendo ファミコン・ファミリーコンピュータ・ニ ンテンドー3DSのロゴ・ニンテンドー 3DSは任天堂の商標です。

CTR-N-TASJ-JPN

<span id="page-4-0"></span>2 ゲーム紹介

『ワリオの森』は、キ ノピオを操作して、積 み上げられたモンスタ ーの色をそろえて爆弾 で消していくパズルゲ ームです。

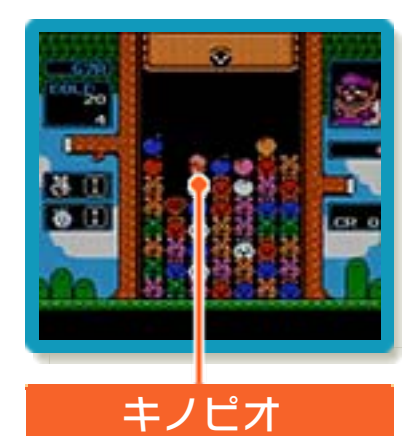

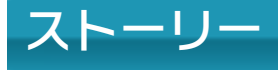

妖精達が住む「平和の森」にワリオがやっ て来て「平和の森」を「ワリオの森」と言 ってのさばっていました。

森に住む妖精達は、爆弾を作り出す力は持 っていますが、それを使って戦う事はでき ません。

その事を聞き付けたキノピオが、ワリオを 倒すために「ワリオの森」にやって来たの です。

妖精の力を借りて、この「ワリオの森」か ら乱暴者のワリオを追い払い、元の「平和 の森」にしてください!!

<span id="page-5-0"></span>3 操作方法

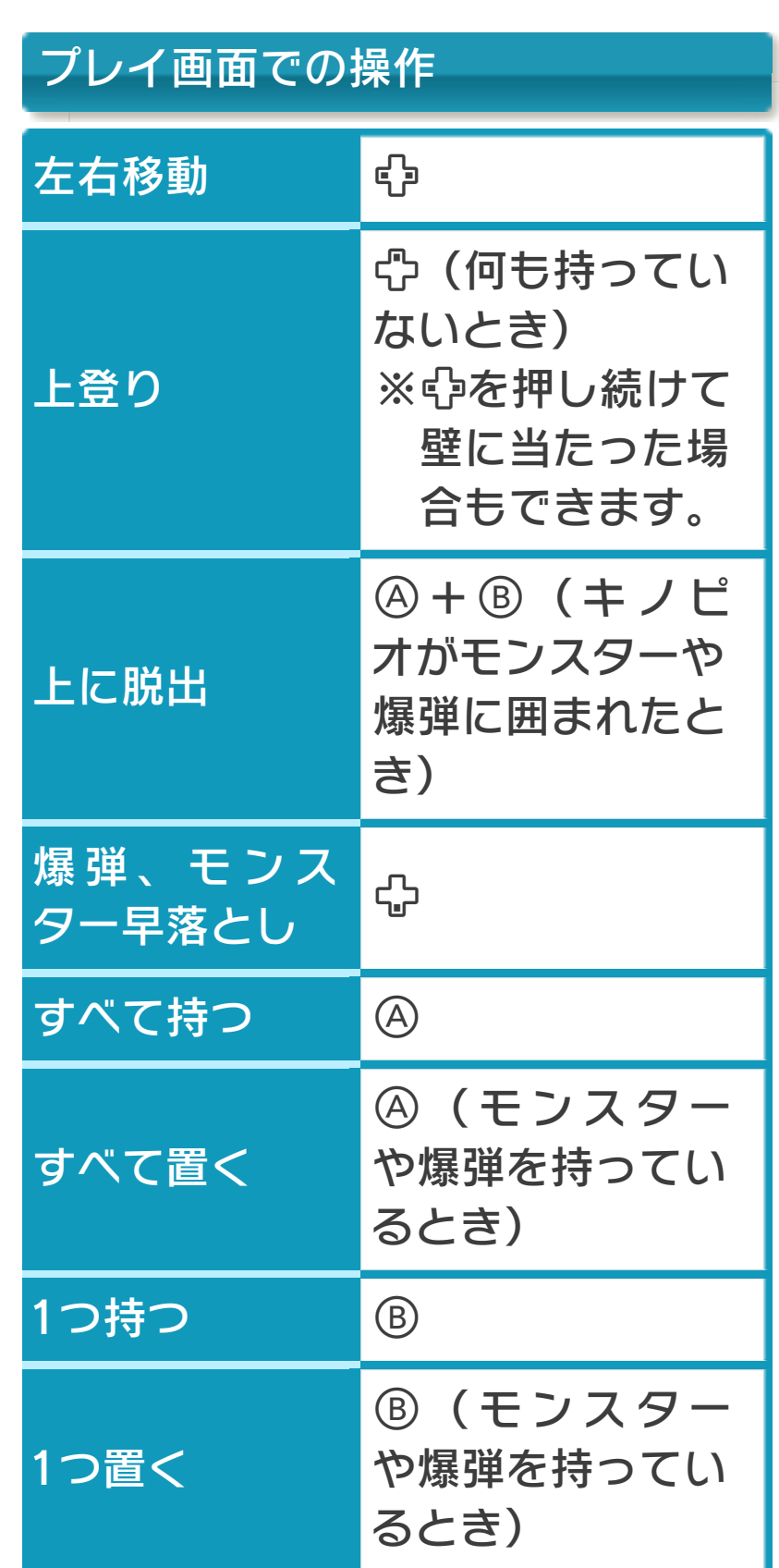

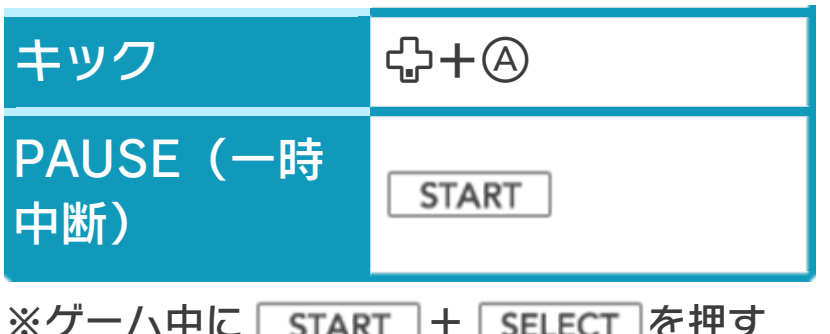

※ゲーム中に | START | + | SELECT を押す と、ゲームセレクト画面に戻ります。

ROUND GAMEでの操作 ジャンプスタ ート SELECT (ラウン ド ク リ ア 時) (1Pのみ)

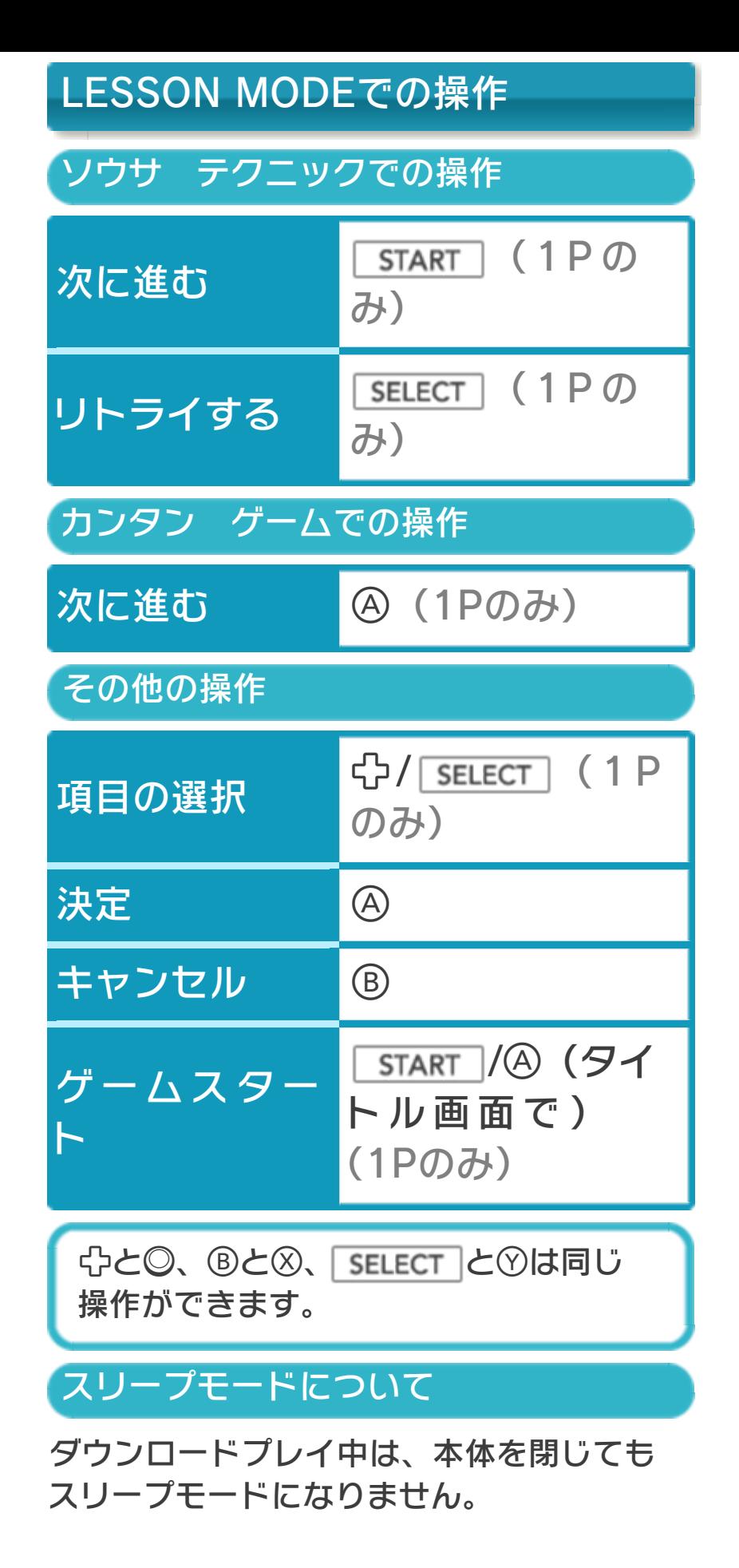

#### <span id="page-8-0"></span>4 1Pと2Pの切り替え

 $\Pi$ +Rを同時に押しながらのを押すと、1 台の本体で1Pと2Pを切り替えることがで きます。

※1台の本体では、1Pと2Pを同時に操作 することはできません。同時に操作する 場合は、2台の本体でダウンロードプレ イを行ってください。(→5) ※「ROUND GAME」「TIME RACE」 「LESSON MODE」「OPTION」では、 2Pに切り替えると操作ができません。 1Pに切り替えてください。 ※ダウンロードプレイ中は、1Pと2Pの切 り替えができません。

# <span id="page-9-0"></span>VS (ダウンロードプレイ) り品

『ワリオの森』が保存されている本体がひ とつあれば、プレイする人数分の本体同士 で通信し、ダウンロードプレイを楽しむこ とができます。

#### 用意するもの

ニンテンドー3DS LL/3DS本体・・・・・・・・・ ・・・・・・プレイする人数分の台数(最大2台) ※『ワリオの森』が保存されている本体が1 台必要です。

#### はじめかた

#### ●ソフトを送る側(親機)の場合

- 1.VCメニューで「ダウン ロードプレイをはじめ る」をタッチしてくださ  $U<sub>o</sub>$
- 2.同時に遊ぶ子機が接続 されたことを確認して、 「開始」をタッチしてく ださい。

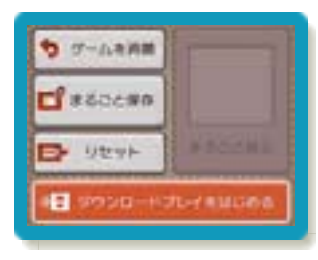

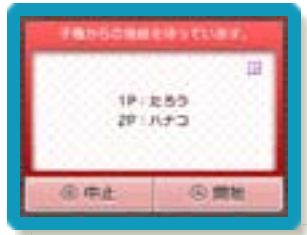

3.ゲームセレクト画面で「VS」を選んで ください。

●ソフトを受け取る側(子機)の場合

1.HOMEメニューで「ダウ ンロードプレイ」のアイ コンをタッチし、「はじ める」をタッチしてくだ さい。

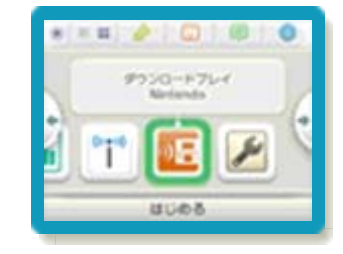

2.「ニンテンドー3DSロ ゴ」をタッチしてくださ  $\mathsf{U}_\circ$ 

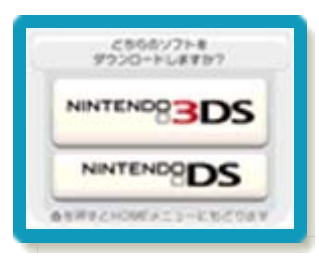

3.『ワリオの森』をタッチし、ソフトをダ ウンロードしてください。

終わりかた

VCメニューで「ダウンロードプレイをお わる」をタッチすると、終了できます。

<span id="page-11-0"></span>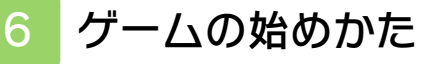

タイトル画面で **START を押すと、ゲ** ームセレクト画面が表 ⺬されます。いずれか のモードを選んでくだ さい。

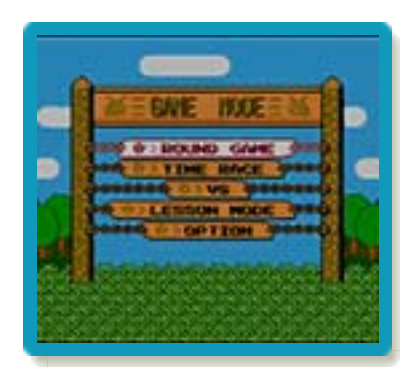

### <span id="page-12-0"></span>7 ゲームの終わりかた

プレイ中に **合HOME** を押すと、ゲームが中 **断され、下画面にHOMEメニューが表示** されます。「おわる」をタッチすると、ゲ ームの進行状況をセーブ(保存)して終了 します。これをVC中断機能といいます。 詳しくは、「VCで使える機能」のページを ご覧ください。

<span id="page-13-0"></span>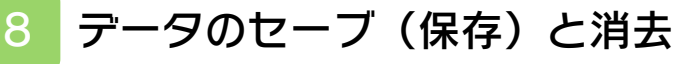

### データのセーブについて

特定のラウンド数をクリアすると、自動で セーブされます。

# データの消去について

 $\text{FOPTION}$   $\rightarrow$   $\text{FDATA CLEAR}$  ( $\rightarrow$ 15) の順に選び、「ROUND A」「ROUND B」「TIME RACE」を選ぶと、各モード ご と に デ ー タ を 消 す こ と が で き ま す 。 「ALL CLEAR」を選ぶと、すべてのモー ドのデータを消すことができます。 ※データを消去するときは、データの内容 を十分にご確認ください。消去したデー タは元に戻せません。

<span id="page-14-0"></span>9 VCで使える機能

VC (バーチャルコンソール)のソフトで のみ、使える機能があります。

VC中断機能

**合HOME でゲームを中断し、ゲームの状況** を保存する機能です。

ゲーム中に を押すと、下画面に HOMEメニューが表⺬されます。その際、 ゲームは中断され、そのときのゲームの状 況が自動的に保存されます。

この機能を使うと、ゲームの途中で他のソ フトを立ち上げたり、本体の電源をOFFに しても、次回ゲームを起動すると、中断さ れたところから再開できます。

※再開すると、保存されていたゲームの状 況は消えます。

※ダウンロードプレイ中は、VC中断機能 を使うことはできません。

### VCメニュー

ゲーム中に下画面をタッチすると表示され るメニューです。VCメニューが表⺬され ている間は、ゲームが一時中断されます。 「まるごとバックアップ機能」を有効にす るか無効にするかでメニュー内容が変わり ます。

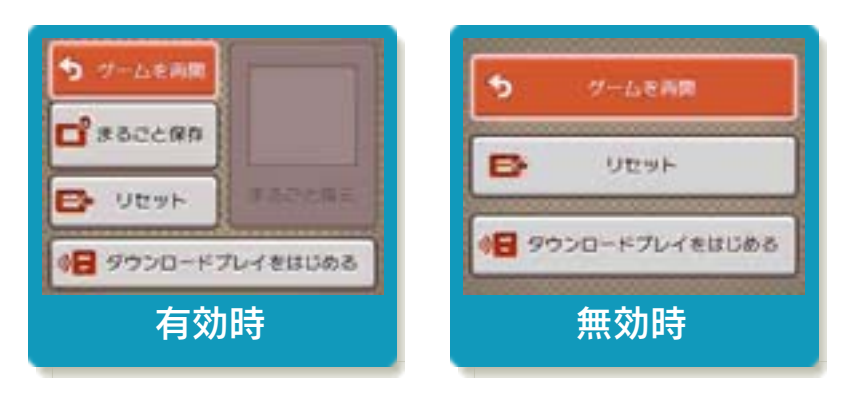

※「まるごとバックアップ機能」について 詳しくは以下をご覧ください。

### まるごとバックアップ機能

ゲームの内容を、好きなタイミングでバッ クアップ(コピーして保存しておくこと) できる機能です。

まるごとバックアップ機能は、コピーする 際のゲーム状況とゲーム内のすべてのセー ブデータを同時にバックアップします。バ ックアップしたデータは上書きされるまで 消えることはありません。

バックアップしたデータをよみこむと、何 度でも同じところからゲームを再開するこ とができます。

※ダウンロードプレイ中は、まるごとバッ クアップ機能を使うことはできません。

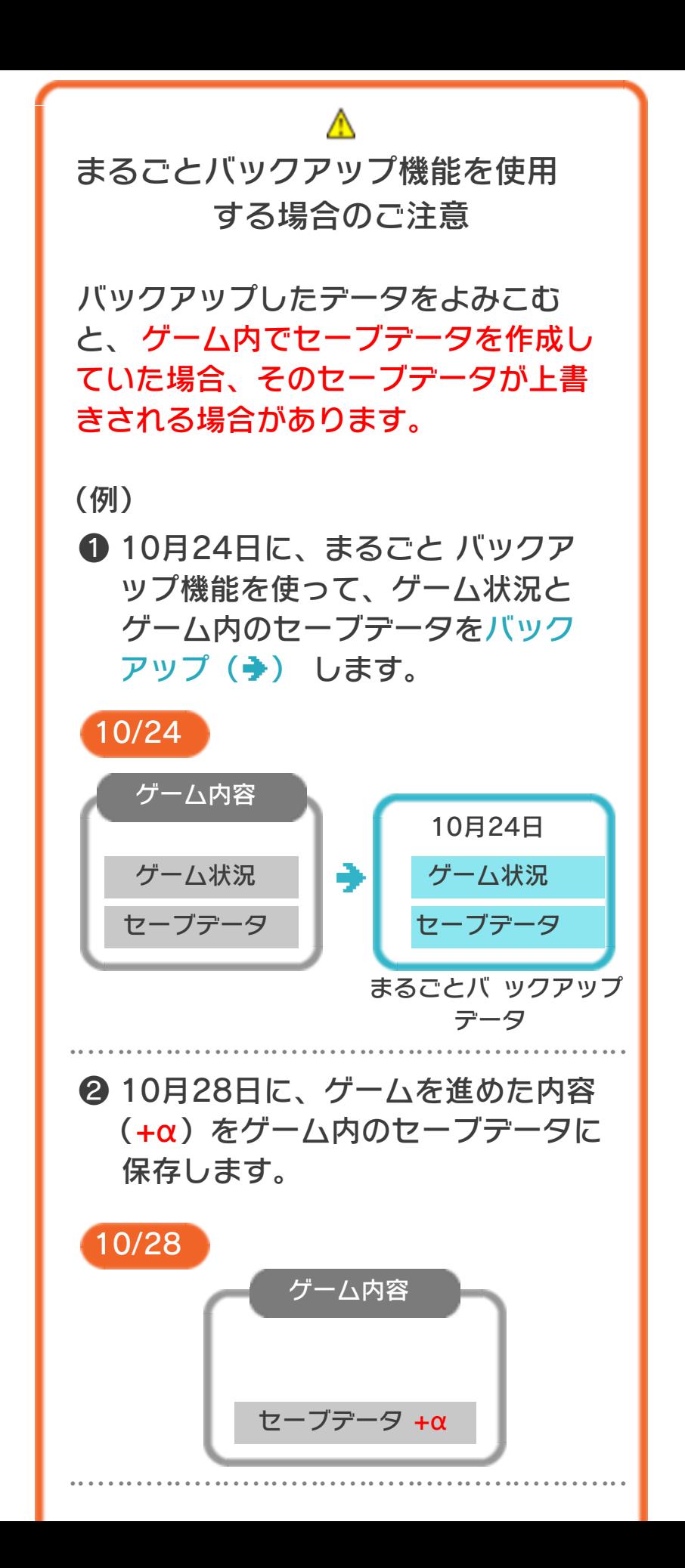

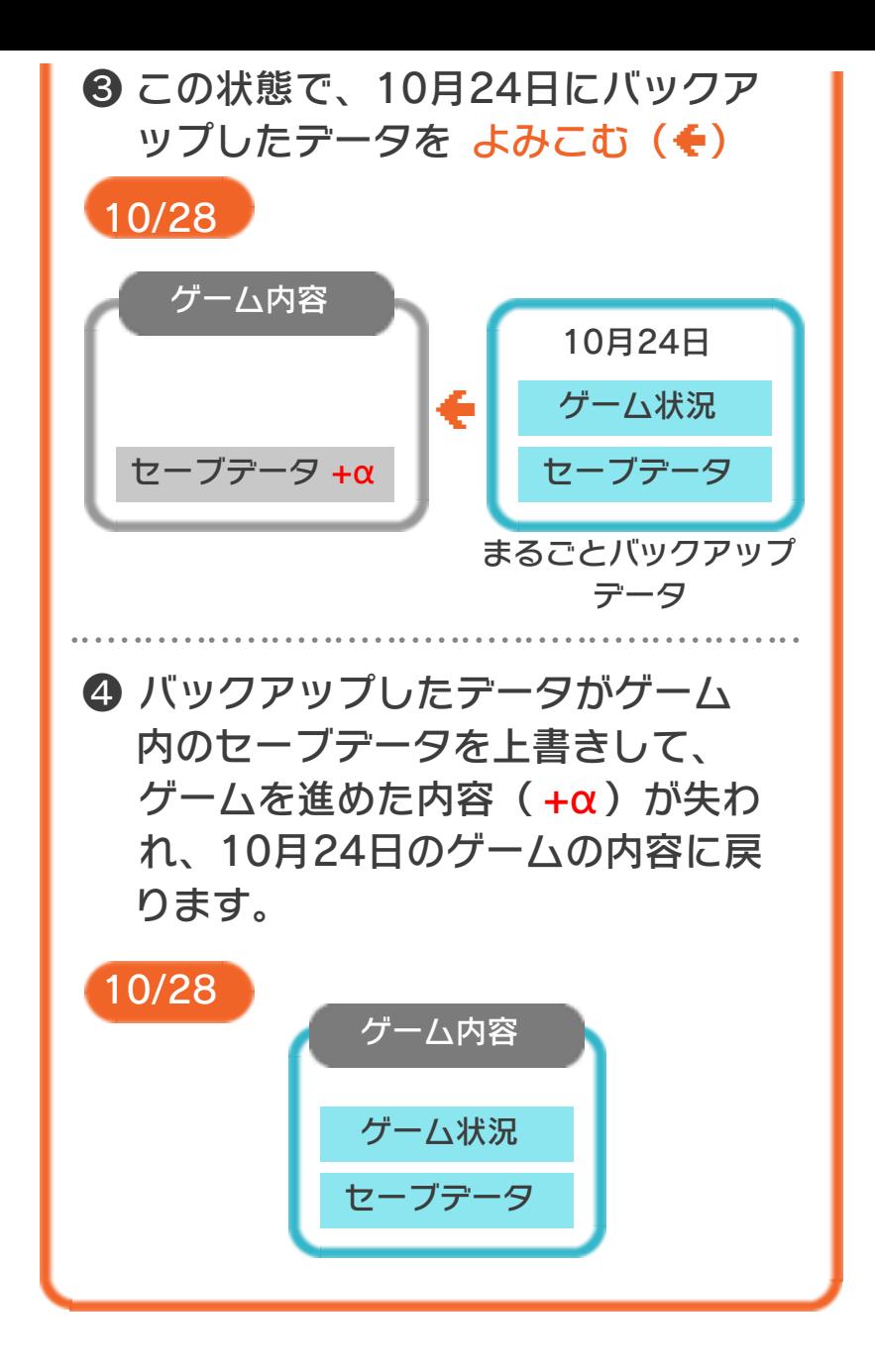

### まるごとバックアップ機能の有効無効 を切り替える

VCメニュー表示中にR+ START +8を 同時に押すと、機能の有効、無効を切り替 えることができます。 本ソフトを初めて起動し、下画面をタッチ すると、まるごとバックアップ機能を有効 にするか聞かれます。「はい」を選ぶと有 効時のVCメニューが表⺬され、「いいえ」 を選ぶと無効時のVCメニューが表⺬され ます。次回起動時からは、初回に選んだ VCメニューが表⺬されます。

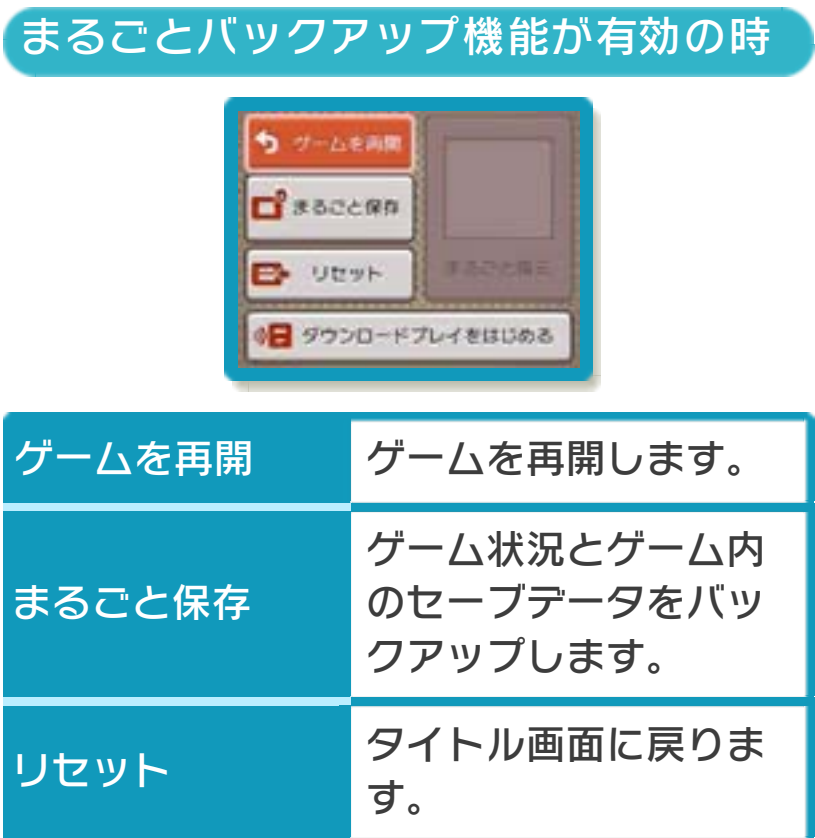

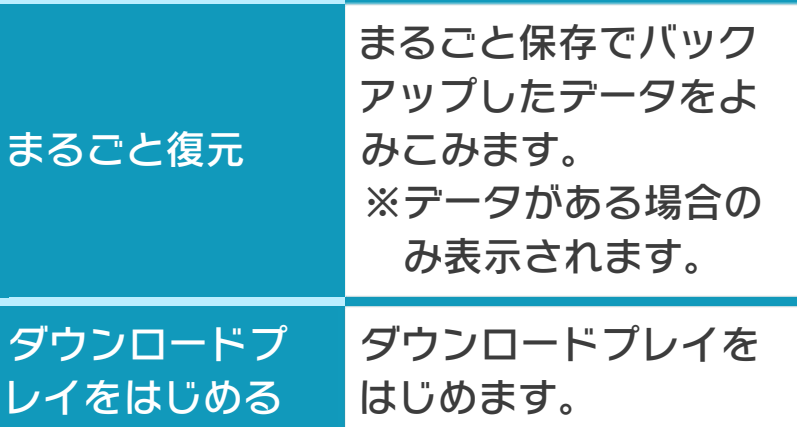

●ゲームの内容をバックアップする バックアップしたいところで下画面をタ ッチし、「まるごと保存」をタッチしま す。コピーする際のゲーム状況が上画面 に表示されていますので、バックアップ する場合は「はい」を選んでください。

- ●バックアップしたデータをよみこむ バックアップした状況からゲームを再開 する場合は、「まるごと復元」をタッチ します。
- ※まるごとバックアップ機能でコピーでき るデータは1つです。すでにデータがあ る場合は、上書きされますのでご注意く ださい。
- ※ゲーム内のセーブデータを複数人で使用 している場合は、バックアップデータで 他の人のセーブデータを上書きしない か、ご注意ください。

#### まるごとバックアップ機能が無効の時

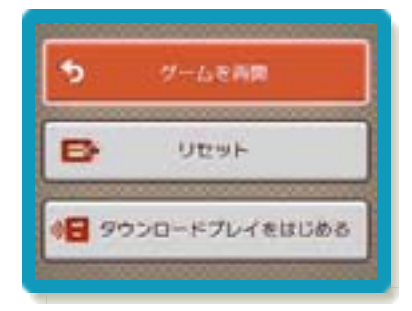

ゲームを再開したいときは「ゲームを再 開」をタッチ、タイトル画面に戻りたいと きは「リセット」をタッチ、ダウンロード プレイをはじめたいときは「ダウンロード プレイをはじめる」をタッチしてくださ  $\mathsf{U}_{\mathsf{o}}$ 

※まるごとバックアップ機能で、すでにバ ックアップしたデータは、無効にしても 保存されています。

<span id="page-21-0"></span>10 プレイ画面の見かた

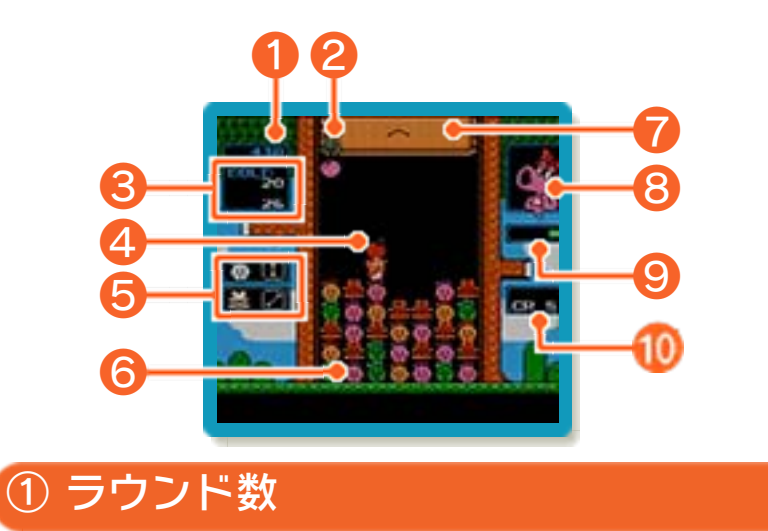

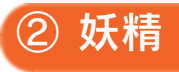

爆弾タイムのときに登場し、爆弾を出して 助けてくれます。モンスタータイムの場合 は、妖精の代わりにドドリゲスが登場し、 モンスターを出します。

### ③ GOLD(コイン)

上がラウンドクリア(→11)した際に獲 得できるコインの枚数、下がこれまでに獲 得したコインの枚数です。爆弾タイムとモ ンスタータイムを繰り返すごとに獲得でき る枚数は減っていきます。

⑤ 登場するモンスター(→16)

⑥ モンスター

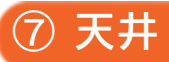

④ 爆弾

モンスタータイムのときにワリオの攻撃で 一段ずつ下がってきます。爆弾やモンスタ ーを斜めに消すなどすると、押し上げるこ とができます(→11)。

⑧ ウィンドウ

タータイムのときはワリオが表示されま す。 爆弾タイムのときはキャサリンが、モンス

#### ⑨ タイム

爆弾タイム(緑のカラーバー)とモンスタ ータイム(ピンクのカラーバー)があり、 バーがいっぱいになると切り替わります。 連鎖消し(→11)すると、爆弾タイムは 延⻑され、モンスタータイムは短縮されま す。

⑩ クレジット

獲得したコインの枚数が30枚たまると、1 増えます。

<span id="page-23-0"></span>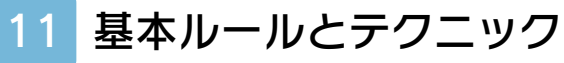

#### 基本ルール

#### モンスターや爆弾を持つ

モンスターや爆弾の前 で④を押すと、縦一列 すべてを持つことがで き、を押すと1個だ け持てます。

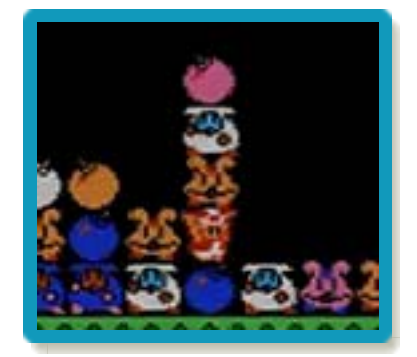

#### モンスターや爆弾を置く

モンスターや爆弾を持 **った状態で ② を押す** と、縦一列すべてを置 くことができ、Bを押 すと1個だけ置くこと ができます。

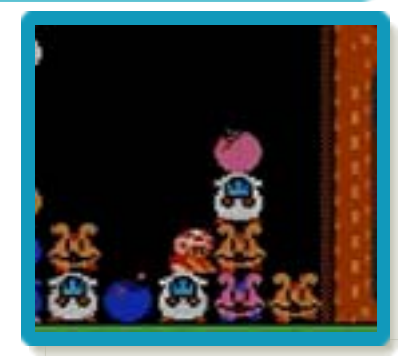

※段差が3段以上あるところには置けませ ん。また、キノピオが天井の高さまでの モンスターや爆弾を持っている場合、そ れらをすべて置く際は、1段上までしか 置けません。

キックする

**中+4を押すと、キッ** クしてモンスターや爆 弾を蹴ることができま す。

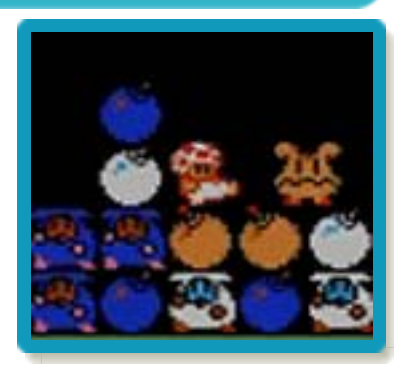

※モンスターや爆弾を持っている状態でも キックできます。

※2個以上並んでいるときはキックできま せん。

モンスターの消しかた

同じ色のモンスター を、爆弾を含めて縦、 横、斜めに3個以上並 べると消えます。

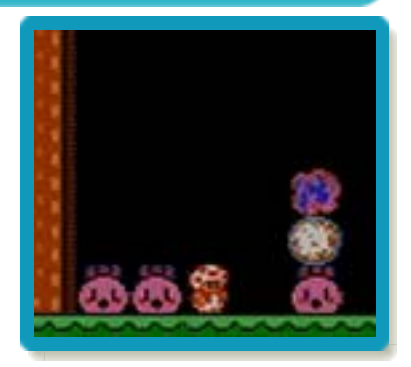

※モンスターによって、消せる条件は異な ります(→16)。

※爆弾のみの場合は、縦、横、斜めに3個 以上並べると消えます。

#### ラウンドクリア

画面中のモンスターをすべて消すと、ラウ ンドクリアになります。

ミスとゲームオーバー

画面がモンスターや爆 弾でいっぱいになり、 キノピオが身動きでき なくなるとミスになり ます。ミスをしたとき はクレジットを1消費 してコンティニューで

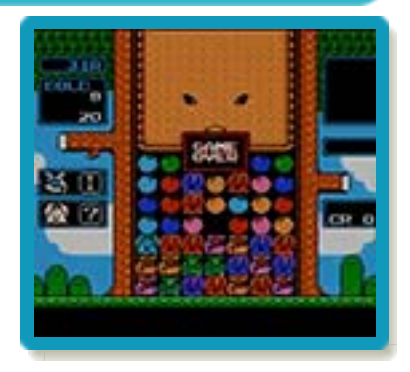

きます。クレジットが0の状態でミスする とゲームオーバーとなります。

### テクニック

#### 連鎖消し

モンスターや爆弾を消してほかの部分の並 びを変え、別のモンスターや爆弾を消す と、連鎖消しとなります。連鎖消しをする と、爆弾タイムの場合は延⻑、モンスター タイムは短縮されます。 ※「VS」の場合は、相手に縦一列分のモン スターが送られます。

#### ダイヤモンドを出現させる

5個以上並んだ爆弾か モンスターを一度に消 すと、ダイヤモンドが 出現します。ダイヤモ ンドは、爆弾やモンス ター2個以上と並べる と消え、画面内にある

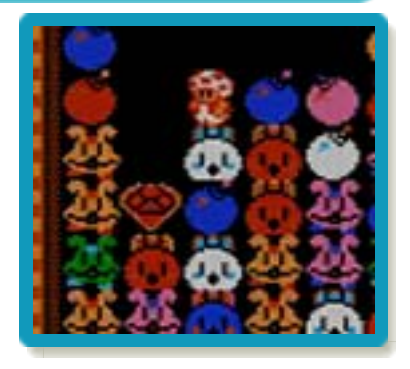

同じ色のモンスターがすべて消えます。 ※ダイヤモンドは、持ったりキックしたり

して移動させることはできません。 ※出現するダイヤモンドの色はランダムで す。

※「VS」でダイヤモンドを消すと、相手側 の爆弾がすべてモンスターに変わりま す。

#### 天井を押し上げる

モンスタータイムのと きにワリオが下げた天 井は、以下の消しかた で押し上げることがで きます。

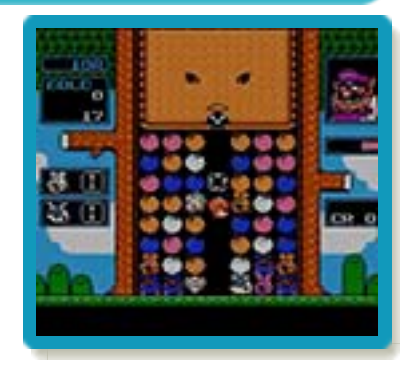

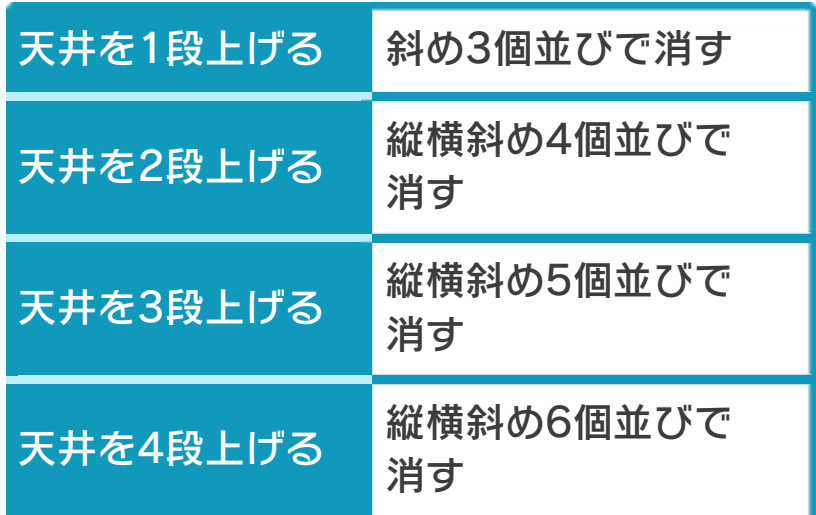

※連鎖消しやダイヤモンドを使って消した 場合も、天井を押し上げられます。 ※「VS」では、一度に4個以上消すと、対 戦相手の天井を下げることができます。

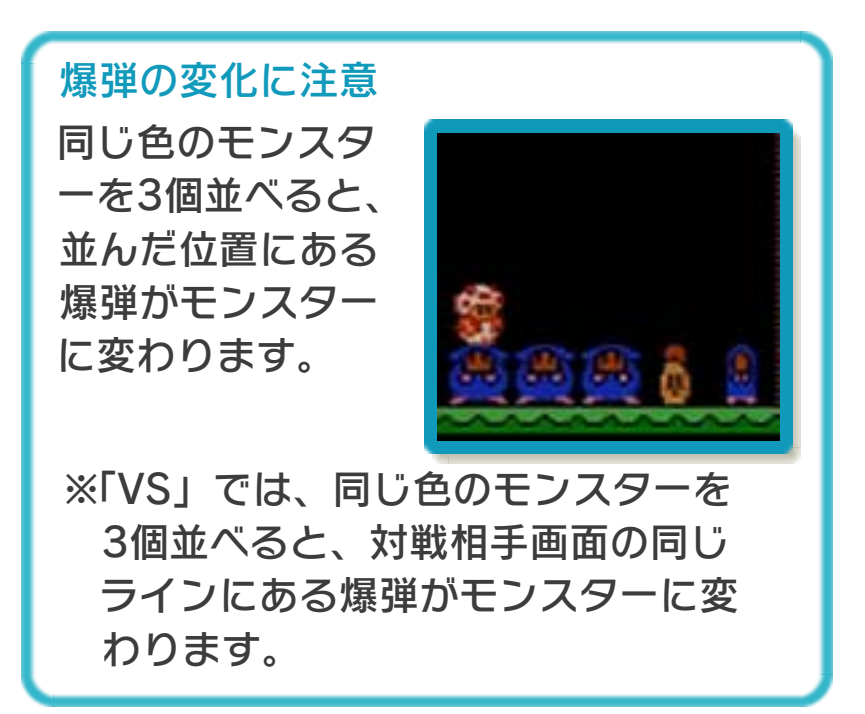

<span id="page-28-0"></span>12 ROUND GAME

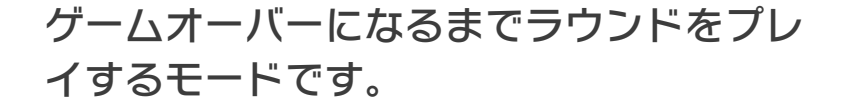

ゲームを選ぶ

AゲームとBゲームの どちらかを選び、次に 開始するラウンド(ス タートラウンド)を選 ぶと、プレイ画面に移 ります。

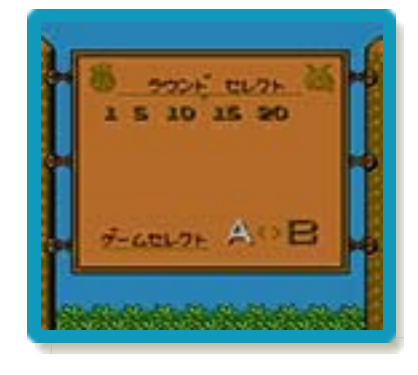

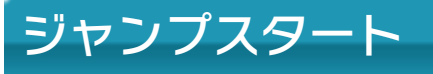

これまでにクリアした ラウンドの中から、5 ラウンド単位でスター トラウンドを選ぶこと ができます。

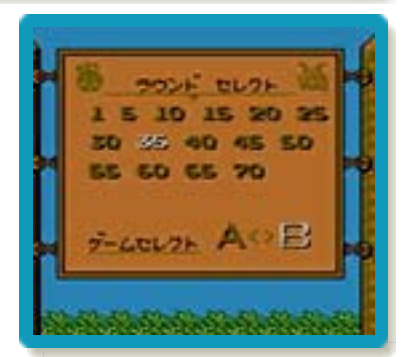

※ラウンドクリア時に | SELECT を押して も、ジャンプスタートができます。

## ボス対戦について

Bゲームを選んだ場合、 10ラウンドごとにボ ス対戦があります。ボ スには体力があり、爆 発ラインの延⻑上にボ スがいる状態で、ボス に接したモンスターお よび爆弾を爆発させる と、ボスにダメージを

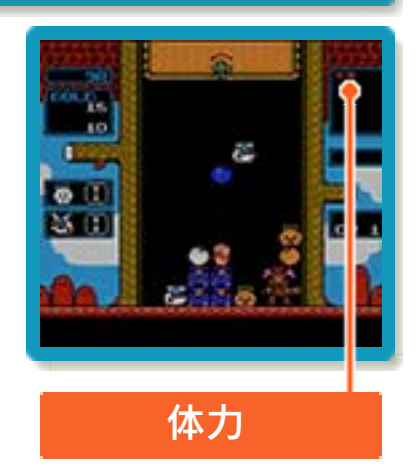

与えることができます。ボスの体力がなく なるとラウンドクリアとなります。

### <span id="page-30-0"></span>13 TIME RACE

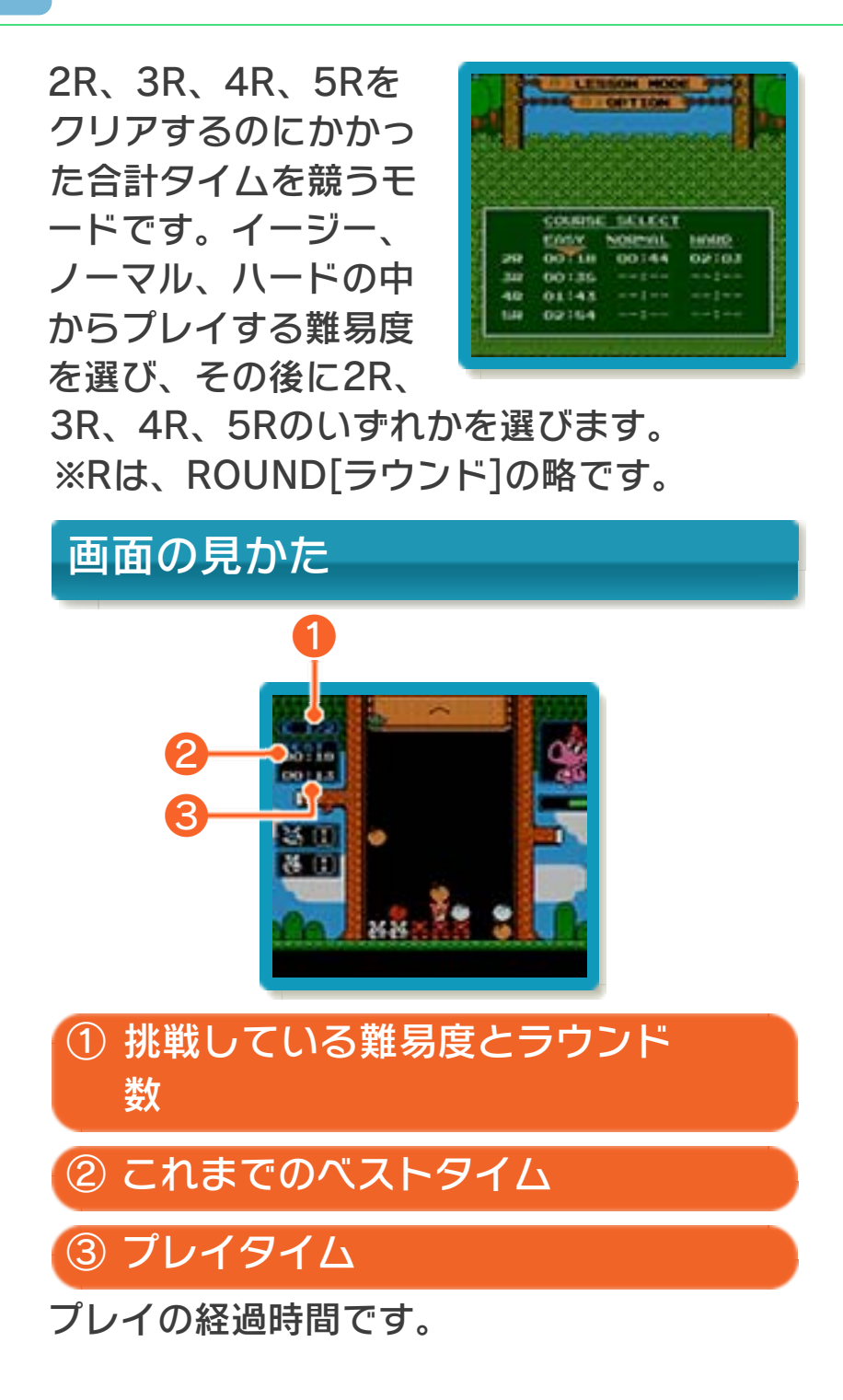

### 成績を確認する

※「OPTION」の「LICENCE」(→15) でも確認できます。 ラウンドをクリアすると、成績が表示され ます。を押すごとに「只今[ただいま]の タイム」→「認定タイム表」→「技能ラン ク認定証」の順に切り替わります。

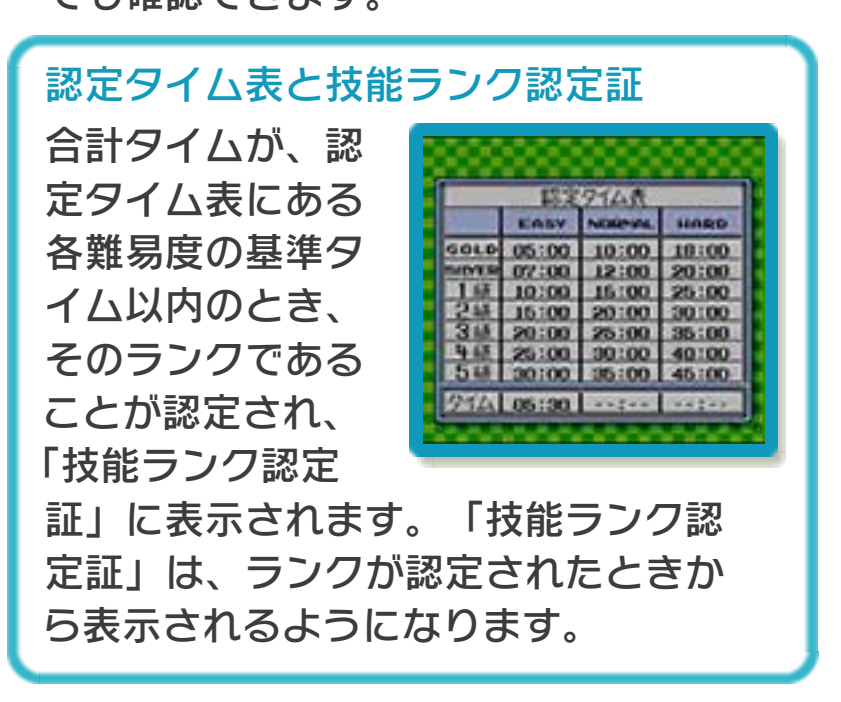

### <span id="page-32-0"></span>14 VS

2人で対戦するモードです。

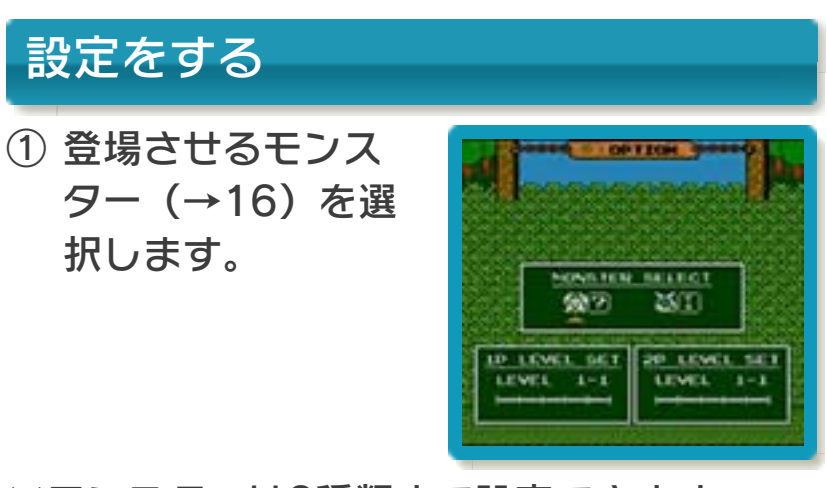

※モンスターは2種類まで設定できます。

② それぞれの対戦レ ベルを設定します。

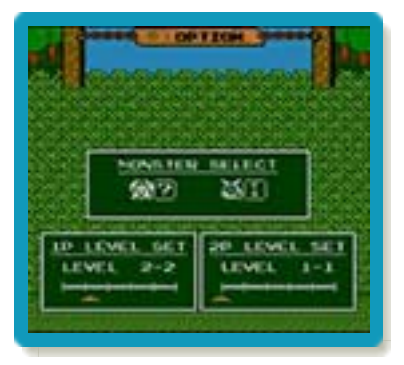

※1Pと2Pで異なったレベルを設定するこ ともできます(ハンディ戦)。

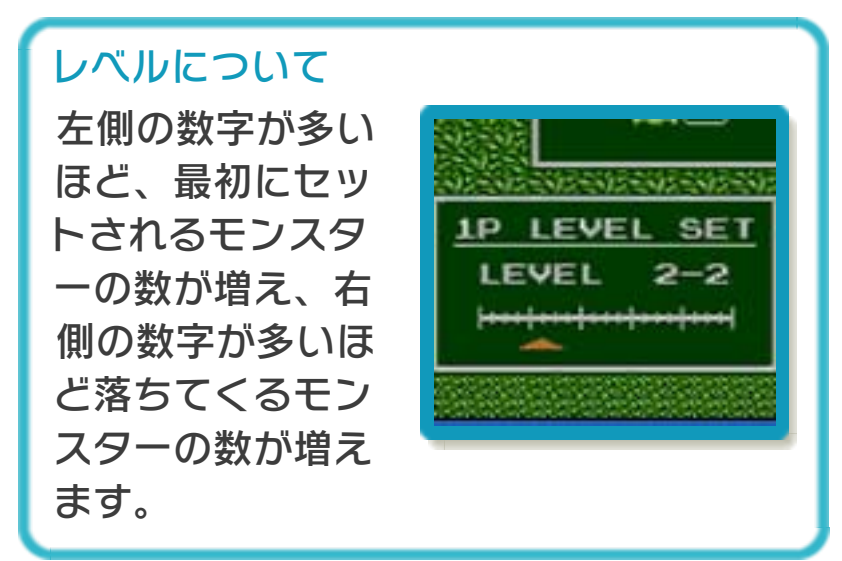

### 対戦画面

左側に1P、右側に2P の画面が表示されま す。

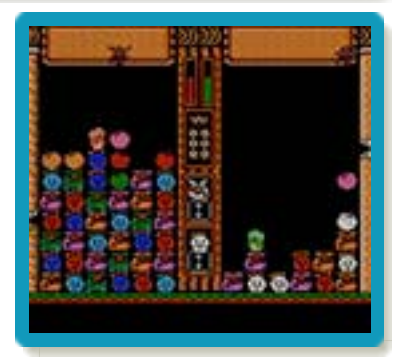

# 勝敗について

対戦相手より先にモン スターすべてを消す か、対戦相手側がモン スターや爆弾でいっぱ いになり、相手の身動 きが取れなくなると、 勝利になります。先に

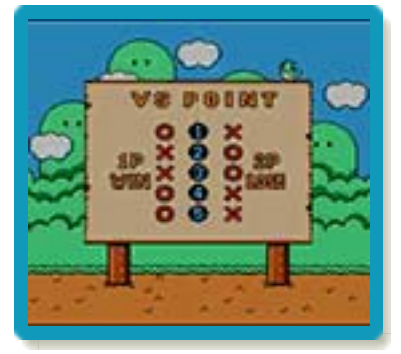

3勝した方が勝ちになります。

### <span id="page-34-0"></span>15 LESSON MODE/OPTION

### LESSON MODE

操作方法を確認したり、ラウンドを練習し たりできます。

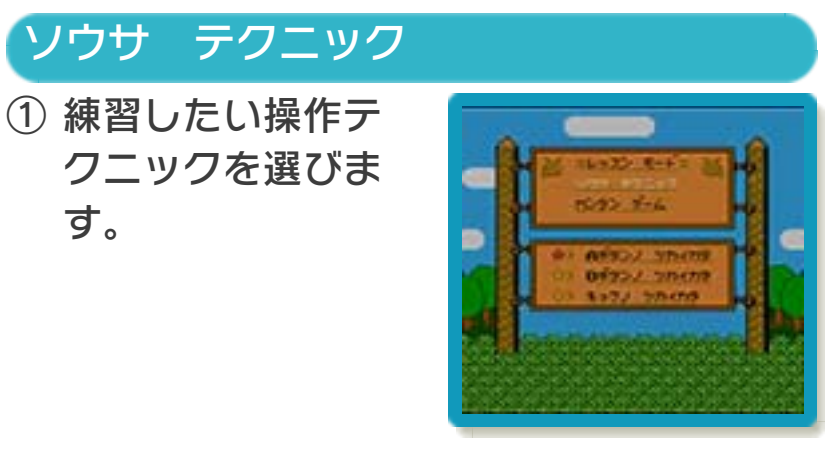

② プレイ画面で説明 メッセージにした がって練習できま す。

す。

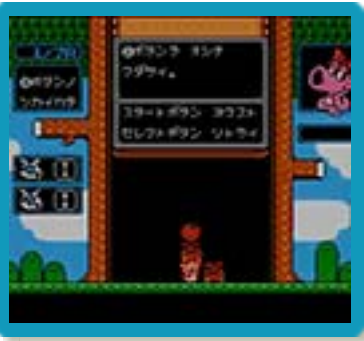

※ START で次の練習に進み、 SELECT で 同じ操作を再度練習できます。

### カンタン ゲーム

自由に練習でき、12 ラ ウ ン ド ま で あ り ま す。爆弾は一色につき 3個まで出現し、それ が消えると次の爆弾が 出現します。

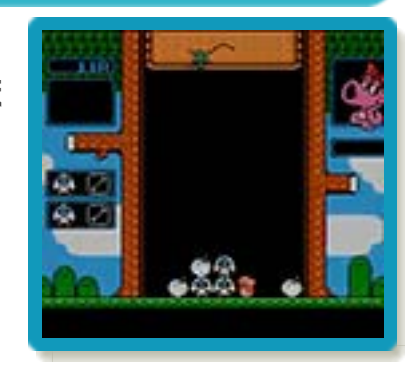

※すべてのモンスターを消した後、Aで次 のラウンドに進みます。

# **OPTION**

成績を見たり、データの消去を行ったりで きます。

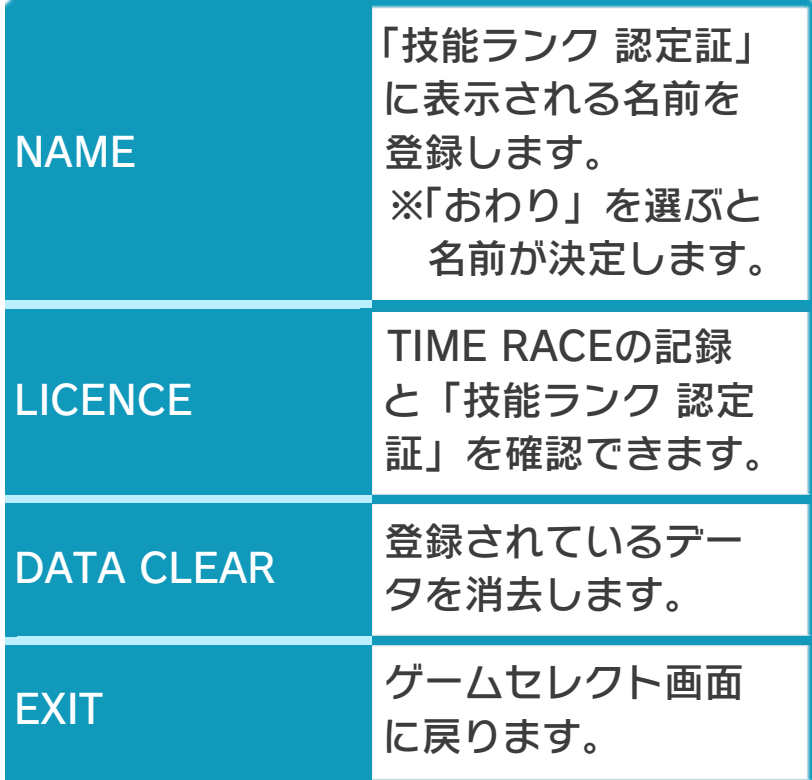

<span id="page-36-0"></span>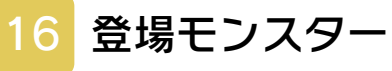

## ベイジー

爆弾を含めて縦、横、 斜め方向に3個以上並 べると消えます。

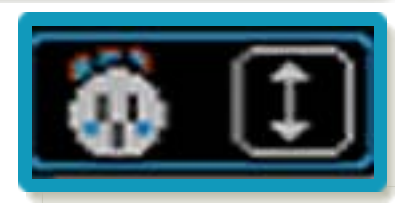

## ウマウマ

爆弾を含めて縦、横、 斜め方向に3個以上並 べると消えます。

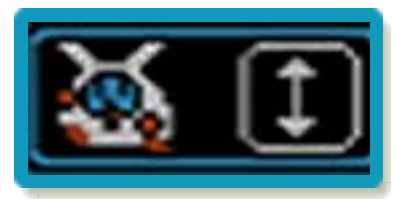

## トッポ

爆弾を含めて縦、横、 斜め方向に3個以上並 べると消えます。

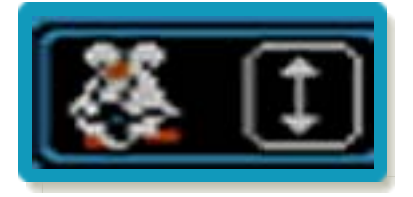

### ヒュードー

爆弾を含めて縦、横、 斜め方向に3個以上並 べると色が変わり、再 度、爆弾を含めて縦、

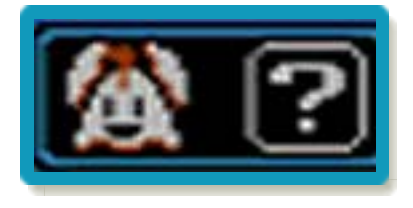

横、斜め方向に3個以上並べると消えます。

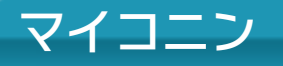

爆弾を含めて縦、横、 斜め方向に3個以上並 べると点滅します。点 滅している間に再度爆

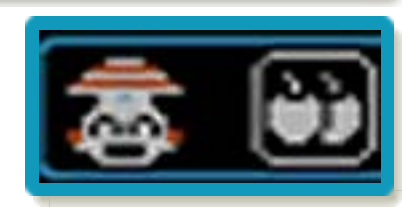

弾を含めて縦、横、斜め方向に3個以上並 べると消えます。

ソラリ

爆弾を含めて斜め方向 に3個以上並べると消 えます。

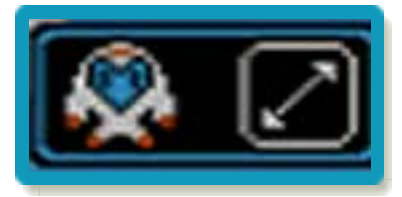

バーソロミュー

爆弾を含めて斜め方向 に3個以上並べると消 えます。

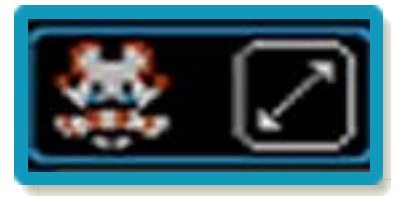

<span id="page-38-0"></span>17 お問い合わせ先

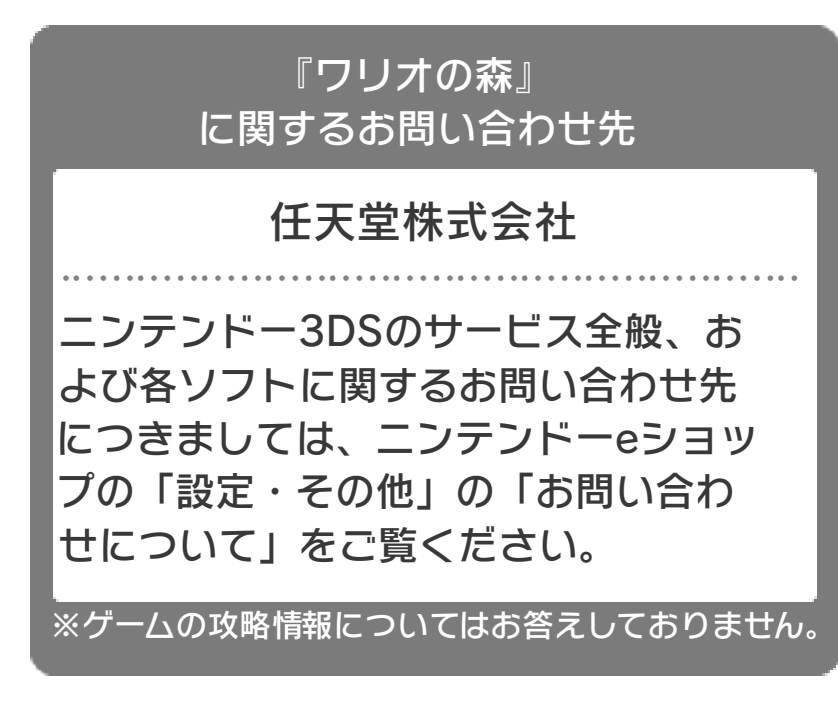